## **Gmail ログイン手順(<mark>iOS</mark> Safari) 1/2**

**※端末によっては表示が違うため、読み替えて実行すること ※これはブラウザ版の手順書です ※既にGmailを使用している方向けの手順は裏面(2/2)を参照**

1 2 3 ⇒Gmailサイトを開く 「Gmail」を検索

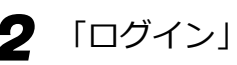

「別のアカウントを使用」

 $\circ$   $\circ$   $\circ$   $\circ$   $\circ$   $\bullet$ 

※端末によっては表示されない

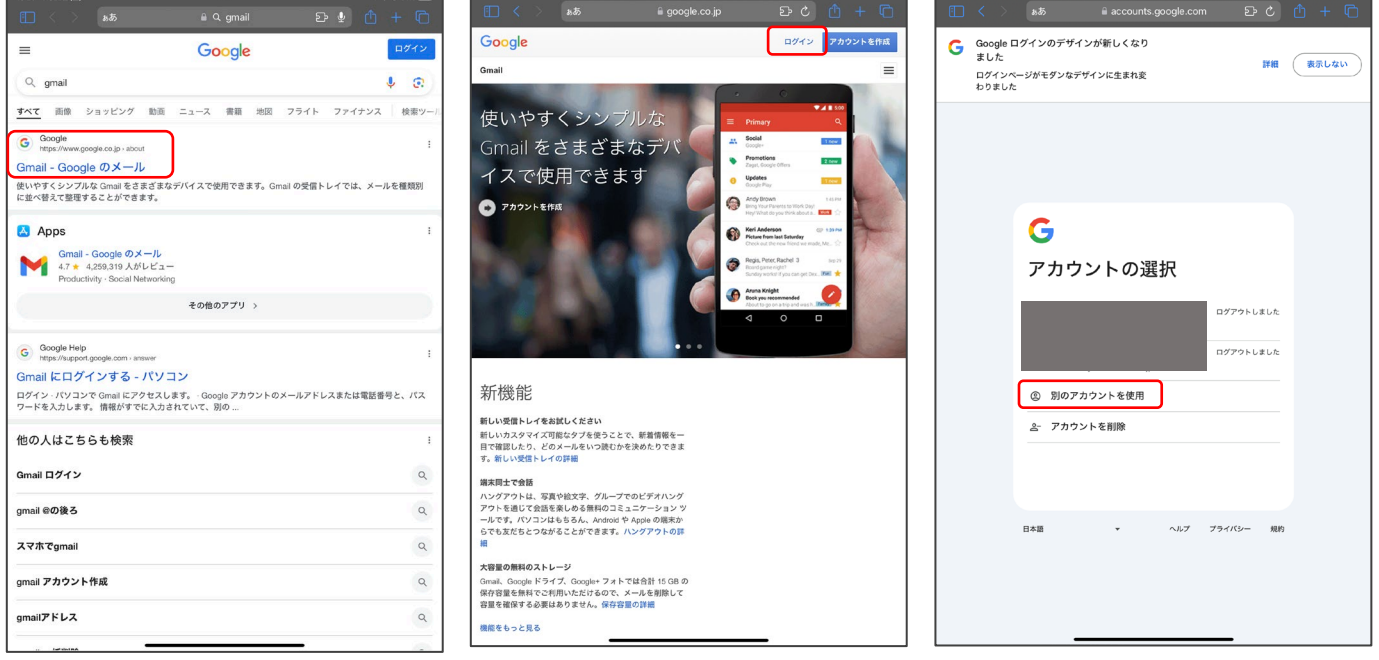

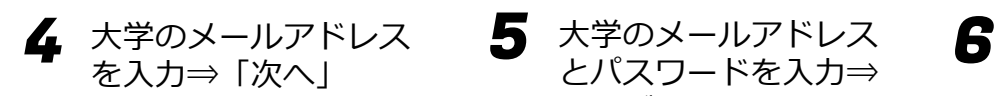

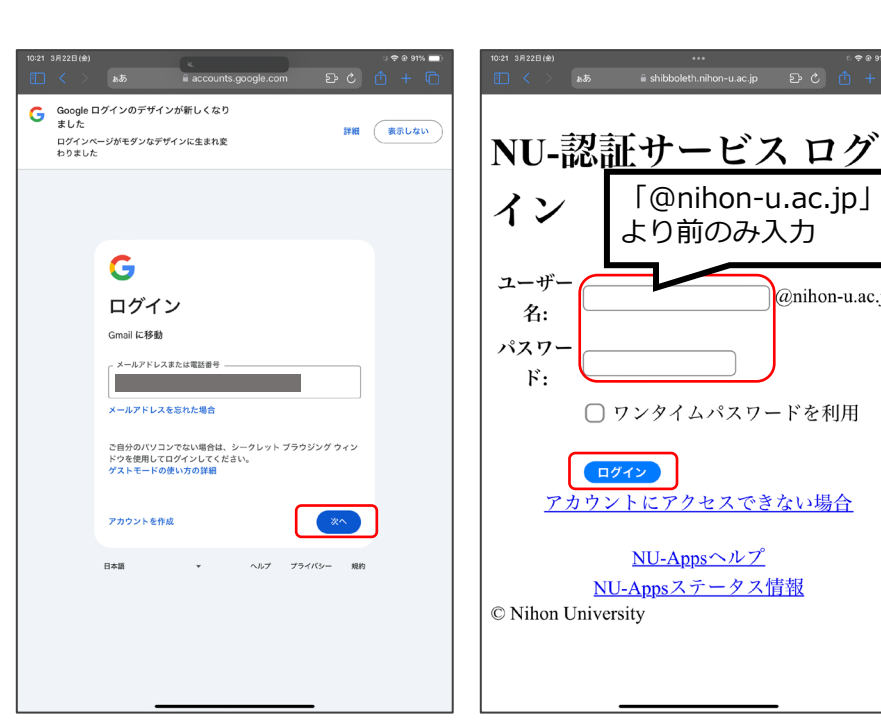

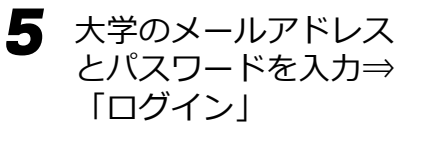

「@nihon-u.ac.jp」 より前のみ入力

□ ワンタイムパスワードを利用

アカウントにアクセスできない場合

NU-Appsヘルプ

NU-Appsステータス情報

ログイン

@nihon-u.ac.jp

イン

ユーザー

名:

 $F:$ 

© Nihon University

パスワー

A shibboleth.nihon-u.ac.jp D C D -

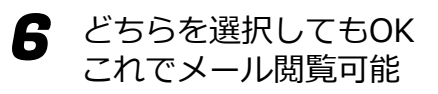

※端末によっては表示されない

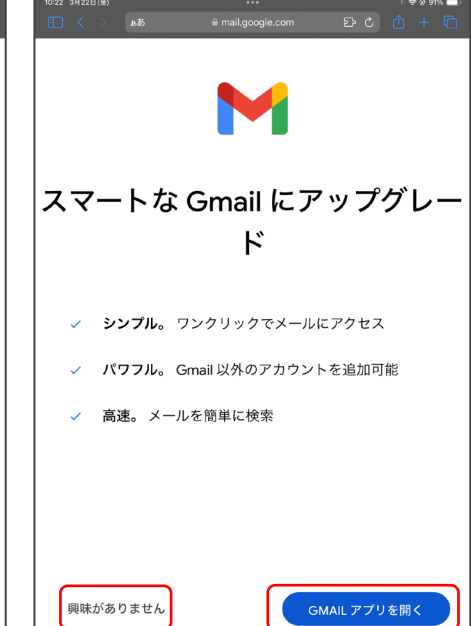

## <del>Gmail アカウント追加手順(<mark>iOS</mark> Safari) 2/2</del>

**※端末によっては表示が違うため、読み替えて実行すること ※これはブラウザ版の手順書です**

**1 「Gmail」を検索 2 「ログイン」** 「Gmail」を検索 ⇒Gmailサイトを開く

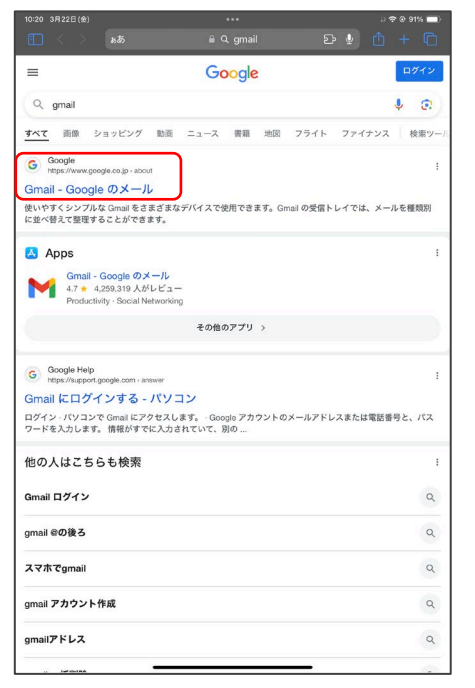

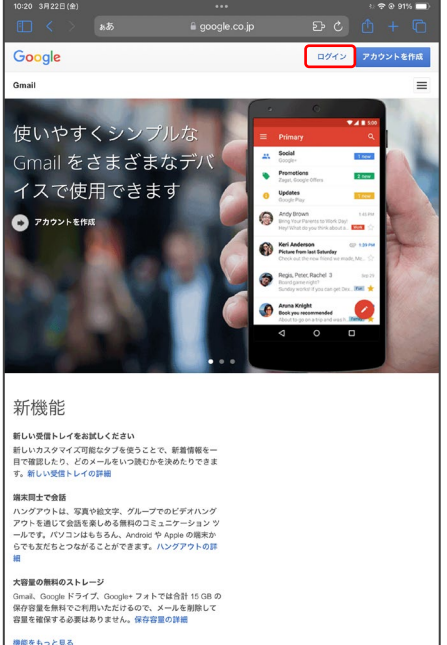

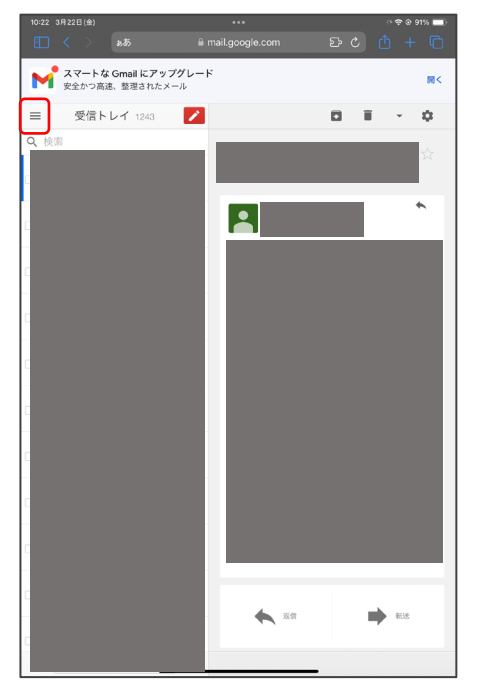

2 左側または画面上部の

をクリック

三本線( ≡ )アイコン

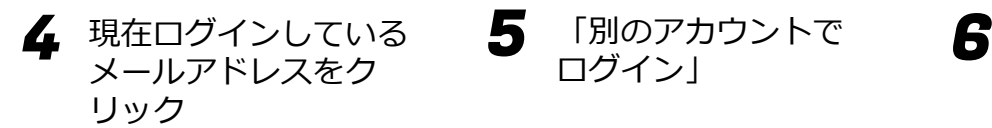

注意

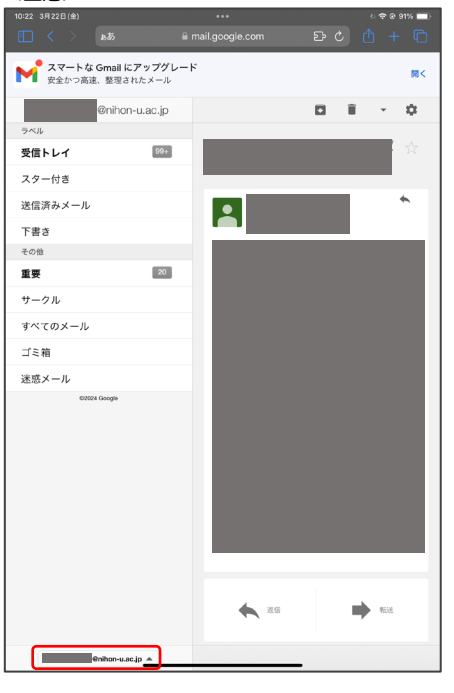

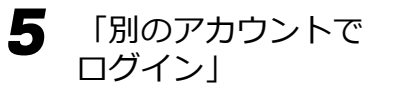

※端末によっては表示が異なるため ※端末によっては表示が異なるため の の の ※端末によっては表示が異なるため 注意

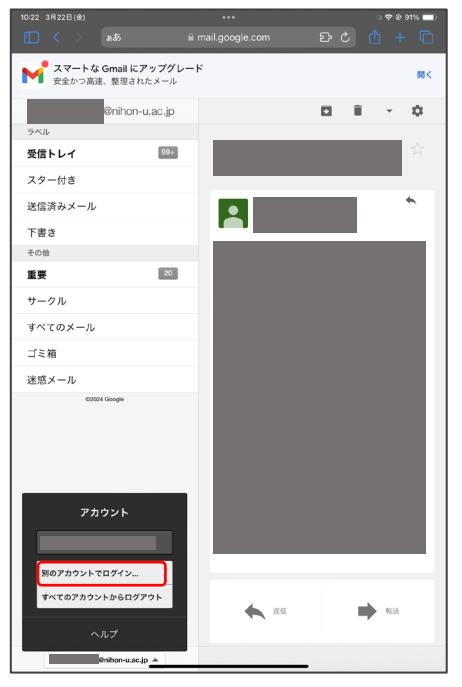

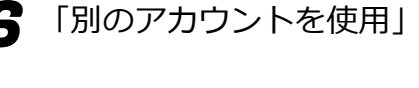

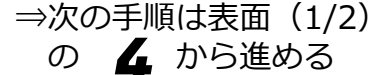

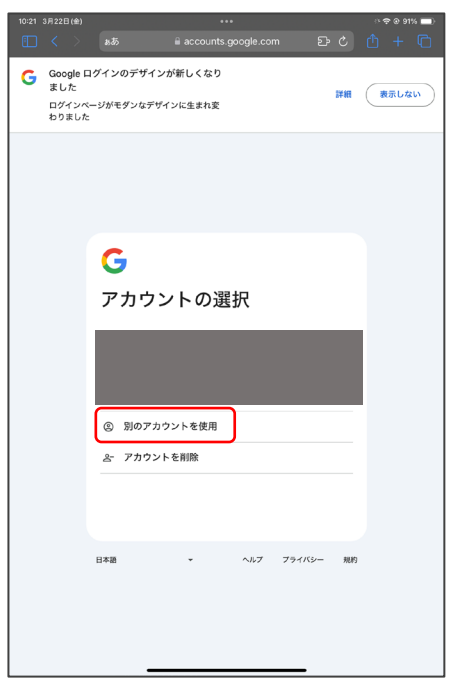

2024/4/1 ITセンター